## **How Parents Access Canvas (after you have your Canvas Login and Password)**

Visit the URL:<https://ssdcougars.instructure.com/login/canvas> **OR**

Visit [www.ssdcougars.org/canvas](http://www.ssdcougars.org/canvas) and click on the PARENT LOGIN button.

1. Click on **Forgot Password?** link.

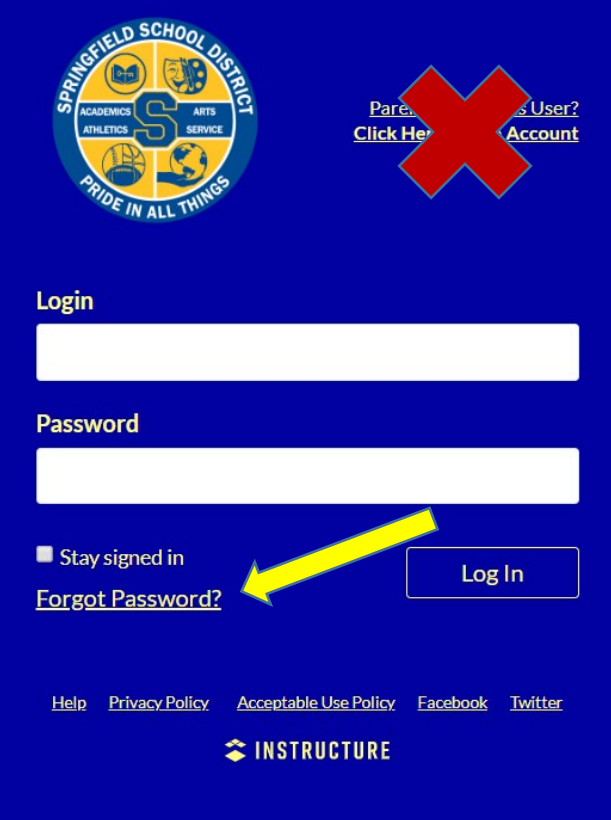

2. Enter your HAC Login ID

If you need assistance with your HAC Login ID, complete a contact request form: [https://www.ssdcougars.org/district/district-departments/technology/home-access-center/hac-parent](https://www.ssdcougars.org/district/district-departments/technology/home-access-center/hac-parent-portal-contact)[portal-contact](https://www.ssdcougars.org/district/district-departments/technology/home-access-center/hac-parent-portal-contact)

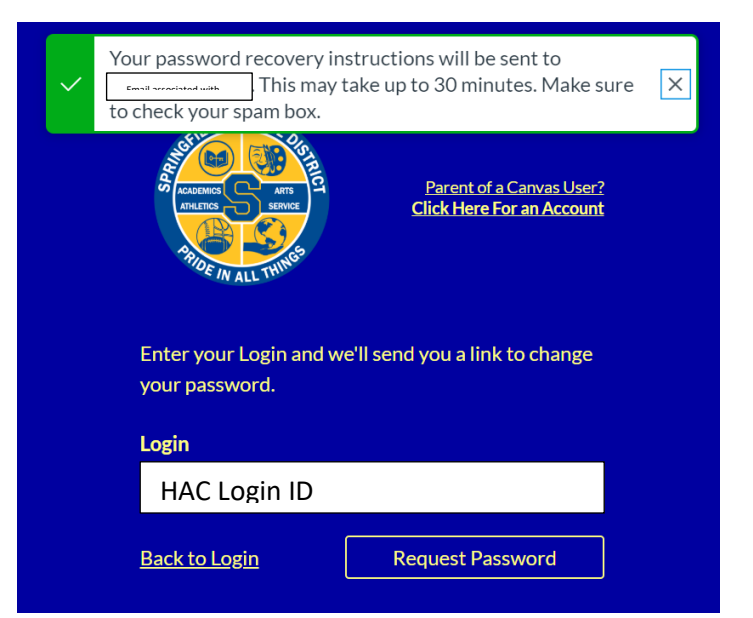

3. Check your email for a message from Instructure Canvas. The email is sent to the email address stored in Home Access Center (HAC). You may need to check your spam/junk folder.

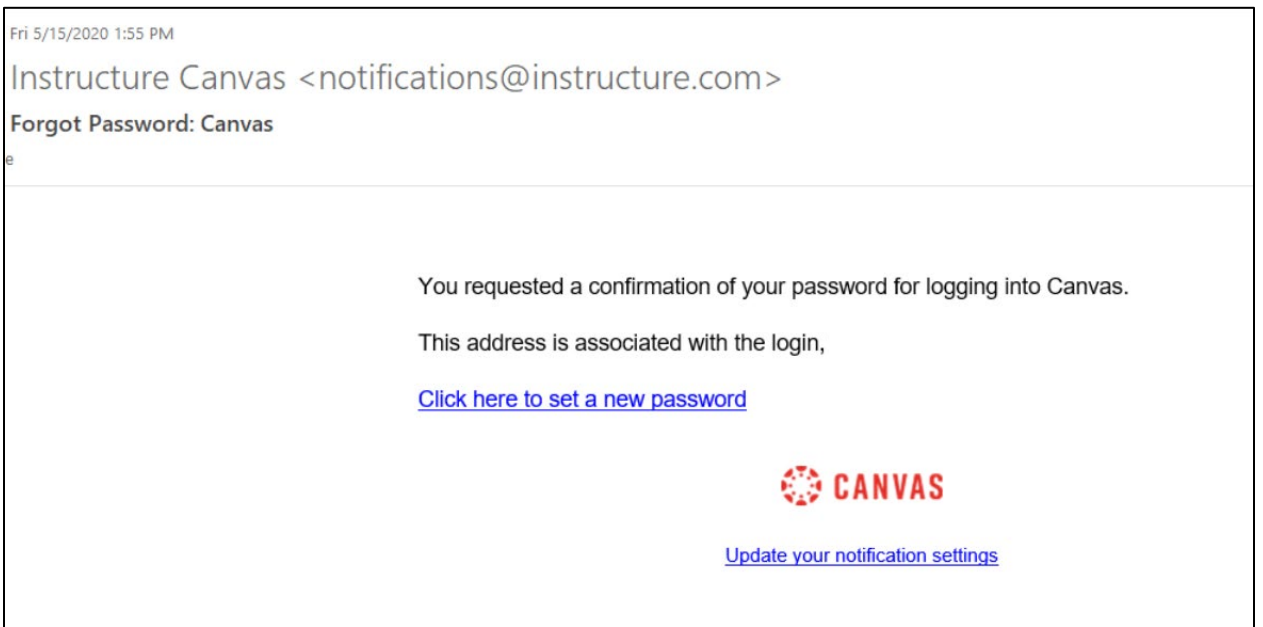

4. Click the link in the email to set a new password.

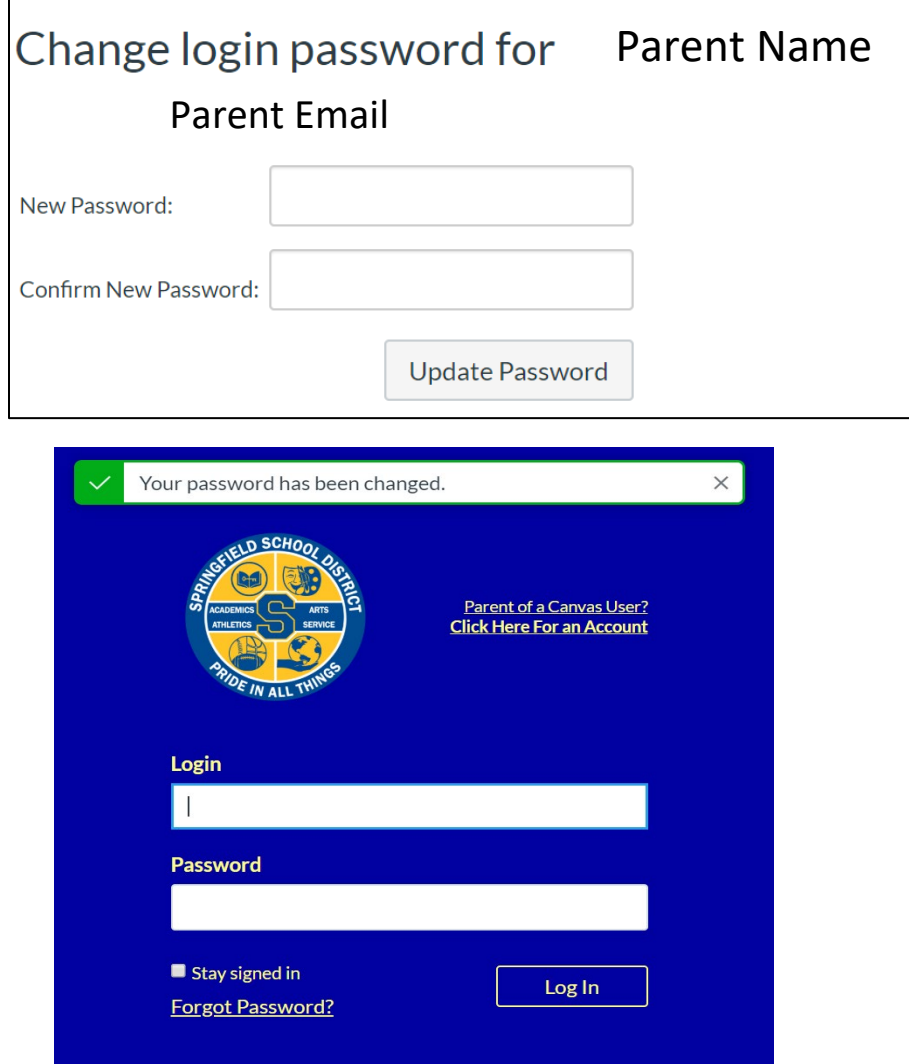

5. Login with your new credentials.

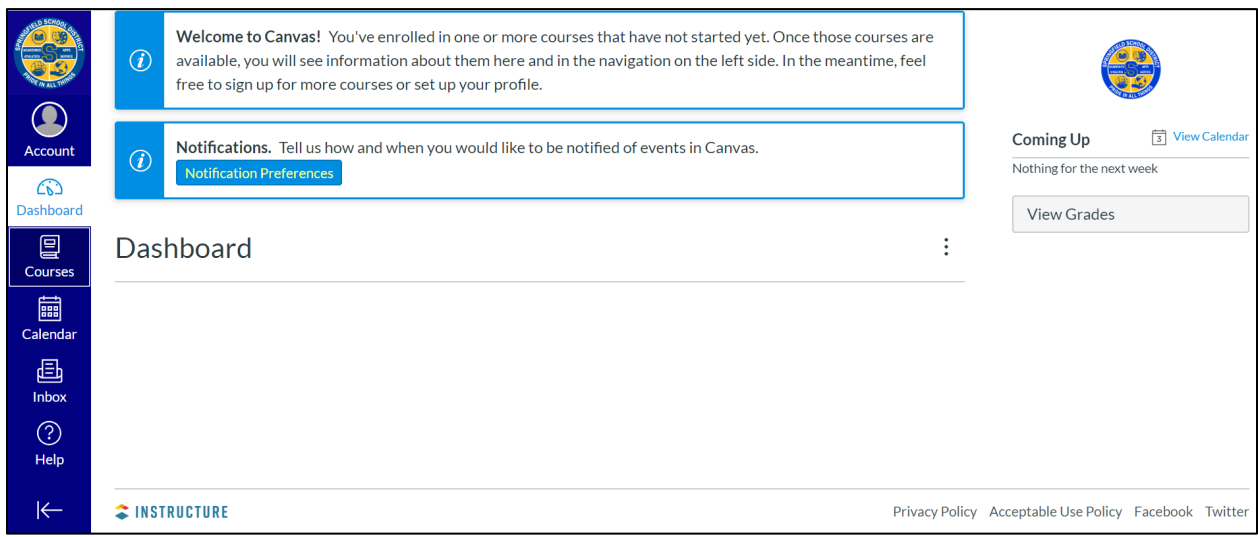

6. Check your Account Settings.

Click on Account – then click on Observing to ensure all students are listed.

You do not need a Pairing Code. Your students should be listed.

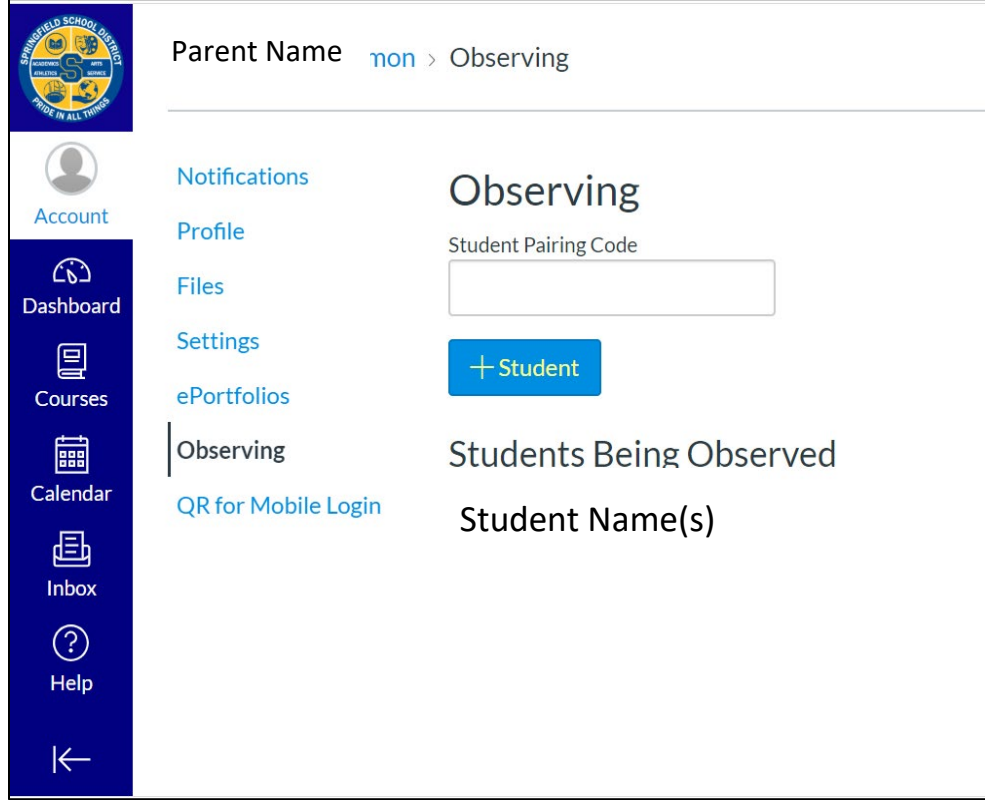

For Tech Support, please visit [www.ssdcougars.org/canvas.](http://www.ssdcougars.org/canvas)